# Appendix H – ProTrak Program Option Defaults

# Definitions and Terminology

Accessed from the ProTrak Standard Toolbar. Select "Administration" then select "Definitions and Terminology" from the dropdown list

# **Defintions**

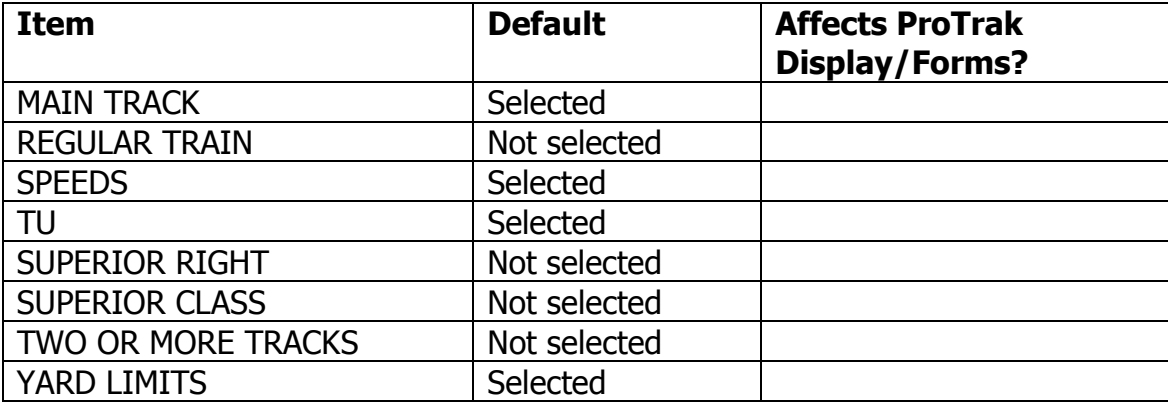

# **Terminology**

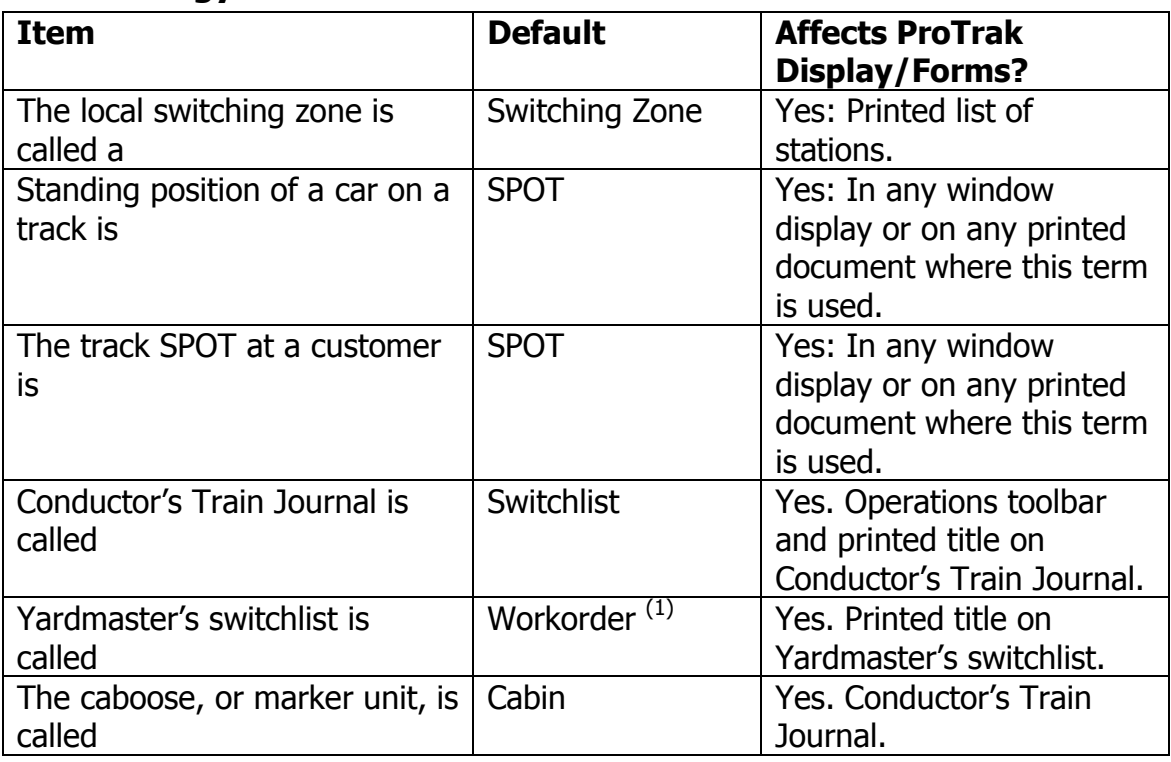

# Core segment (or Middle) Notes $2$

Accessed from the ProTrak Standard Toolbar. Select "Administration" then select "Core segment Notes" from the dropdown list

| <b>Item</b>                    | Default $(2)$      | <b>Affects ProTrak</b><br><b>Display/Forms?</b> |
|--------------------------------|--------------------|-------------------------------------------------|
| Name of core segment           | Middle $(2)$       |                                                 |
| Railroad Timetable direction   | East/West          |                                                 |
| Vertical Clearance is based on | Plate U: 22'0"     |                                                 |
| Clearance Plate                |                    |                                                 |
| Heaviest car allowed           | 220,000lbs         |                                                 |
| Middle rail is                 | <b>Bolted rail</b> |                                                 |
| Model scale of railroad is     | <b>HO 87</b>       |                                                 |
| Minimum Middle radius is       | 30 inches          |                                                 |

 1 Jim has noted that while "Workorder" is the correct default value, he has noticed when helping

users with their data, the "Yardmaster's switchlist" data field frequently comes up blank.<br><sup>2</sup> When a new railroad is established, the dropdown will show "Core segment Notes". Once this window has been displayed, the dropdown will change to "Middle" or whatever name you assign to the core segment.

### Spot Format and special SPOTs

Accessed from the ProTrak Standard Toolbar. Select "Administration" then select "Spot Format and special SPOTs" from the dropdown list

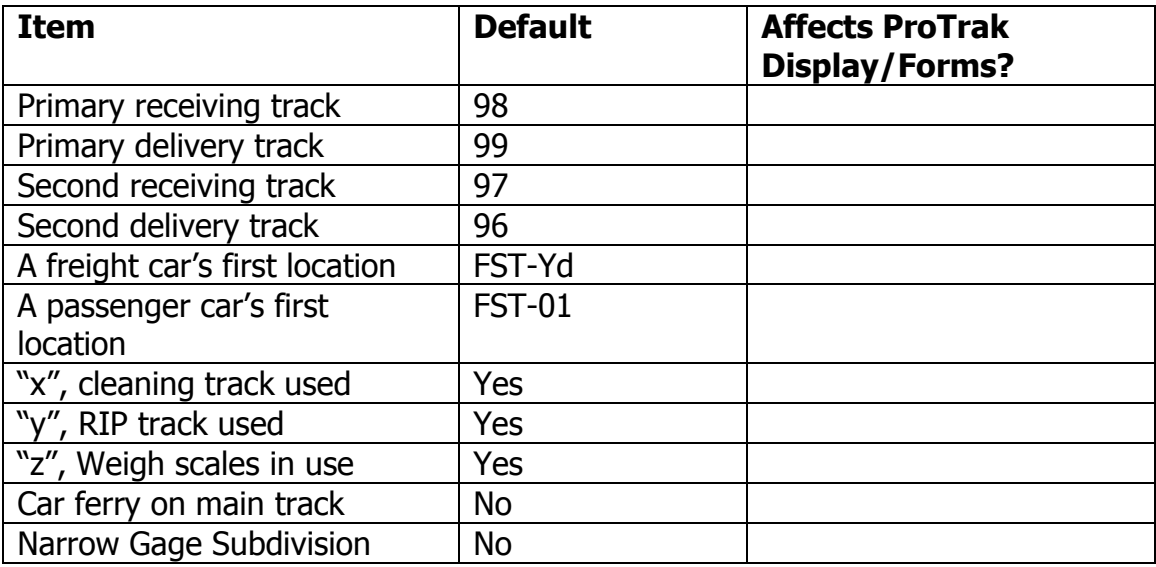

# Era, Date and Minimum Rates

Accessed from the ProTrak Standard Toolbar. Select "Administration" then select "Era, Date and Minimum Rates" from the dropdown list

#### Operating Date

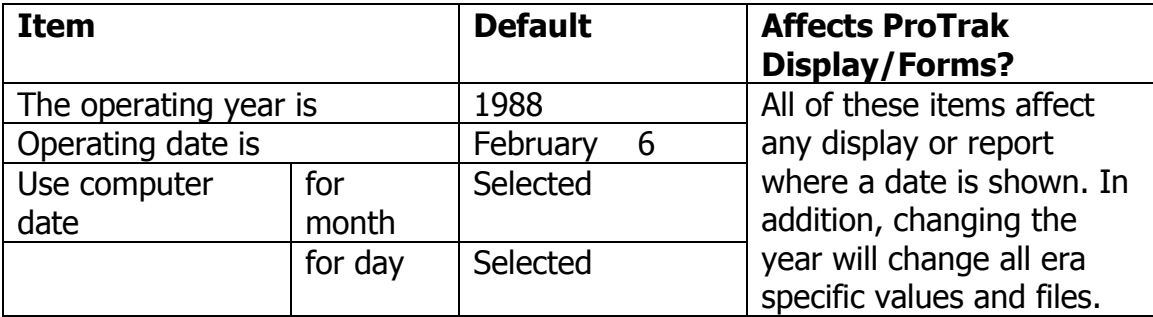

#### Per diem & Demurrage

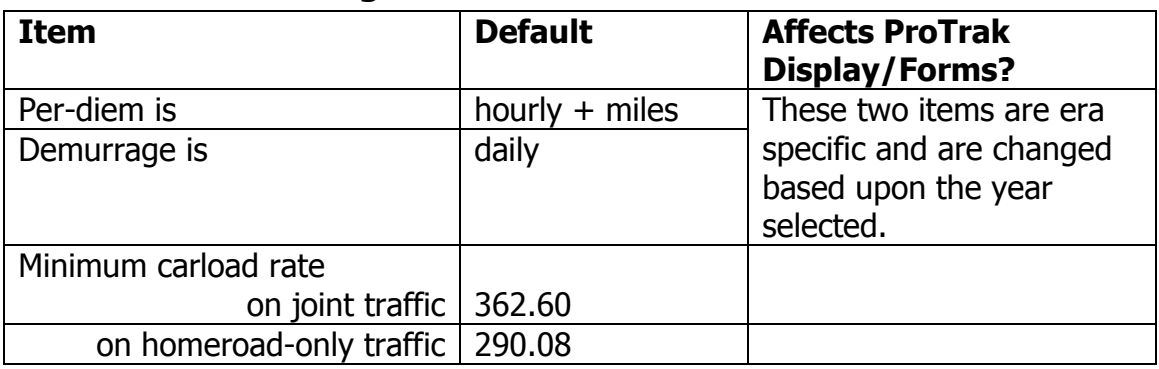

# Enhanced Switchlist Features

Accessed from the ProTrak Standard Toolbar. Select "Administration" then select "Enhanced Switchlist Features" from the dropdown list

# Second line messages

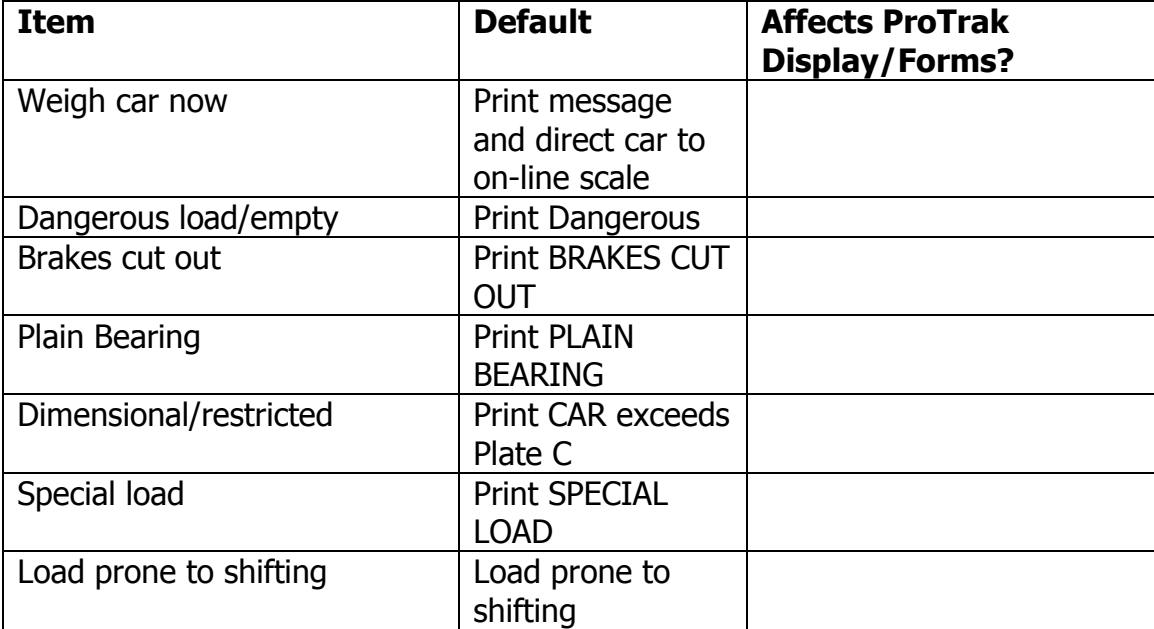

# Blocking

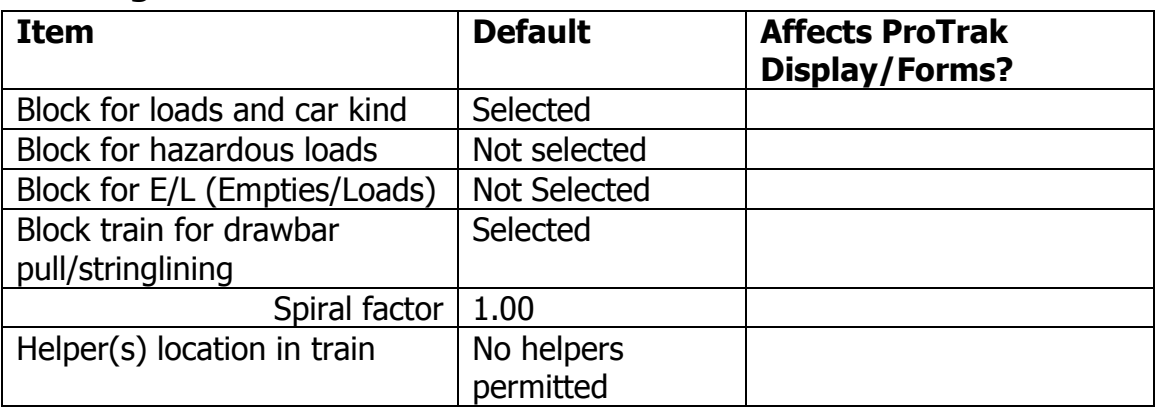

# Printing

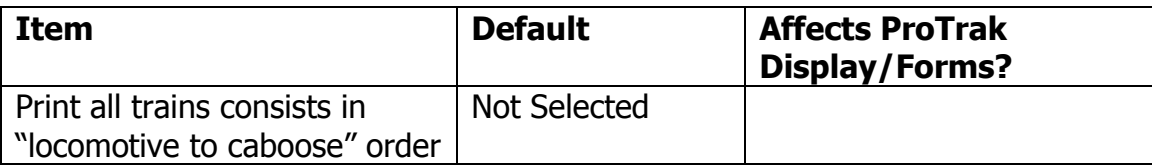

# Switchlist Format

Accessed from the ProTrak Standard Toolbar. Select "Administration" then select "Switchlist Format" from the dropdown list.

The numbers in the first 12 items are the width of the columns. The total of these items **must** equal 80.

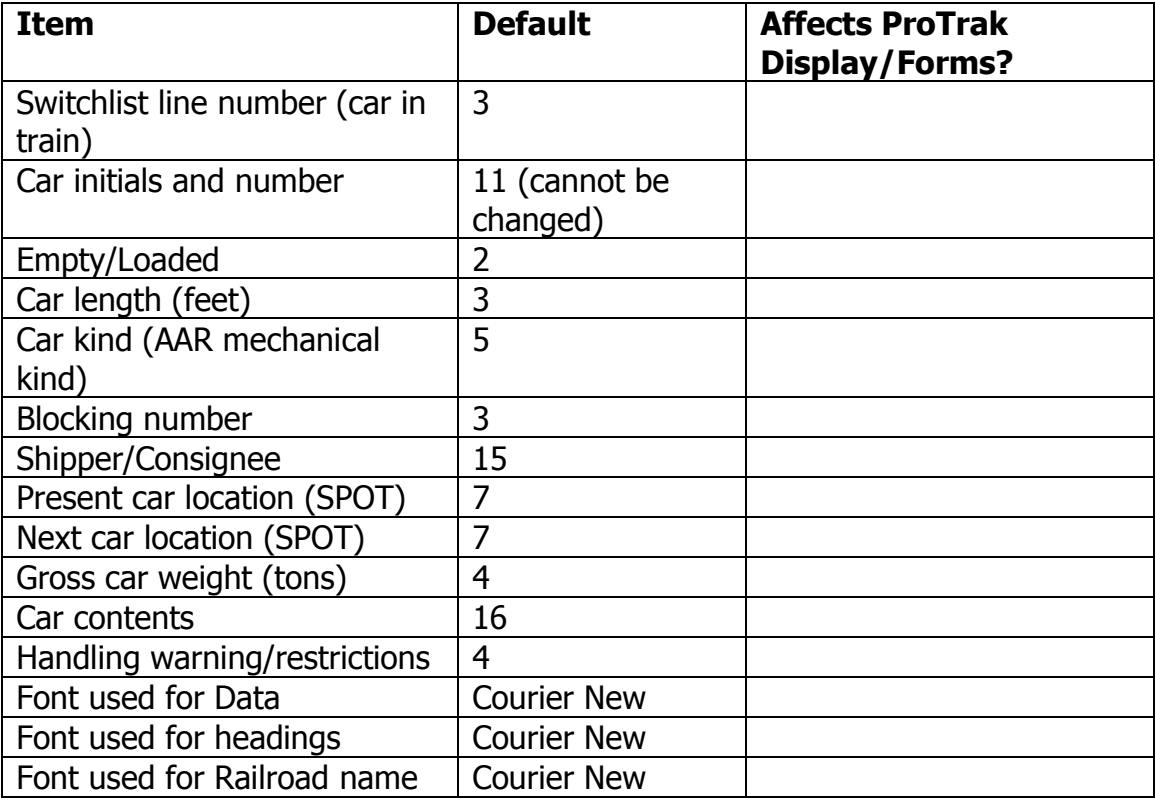

# Alternate Switchlist Format

Accessed from the ProTrak Standard Toolbar. Select "Administration" then select "Alternate Switchlist Format" from the dropdown list.

The numbers in the first 12 items are the width of the columns. The total of these items **must** equal 80.

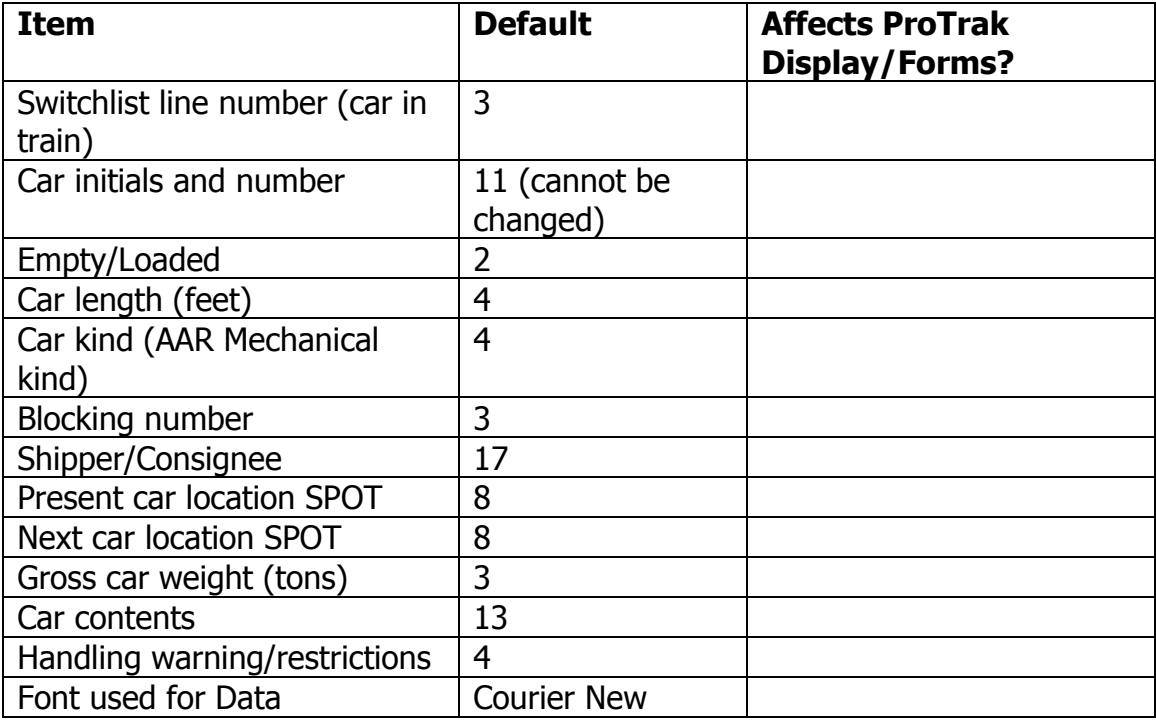